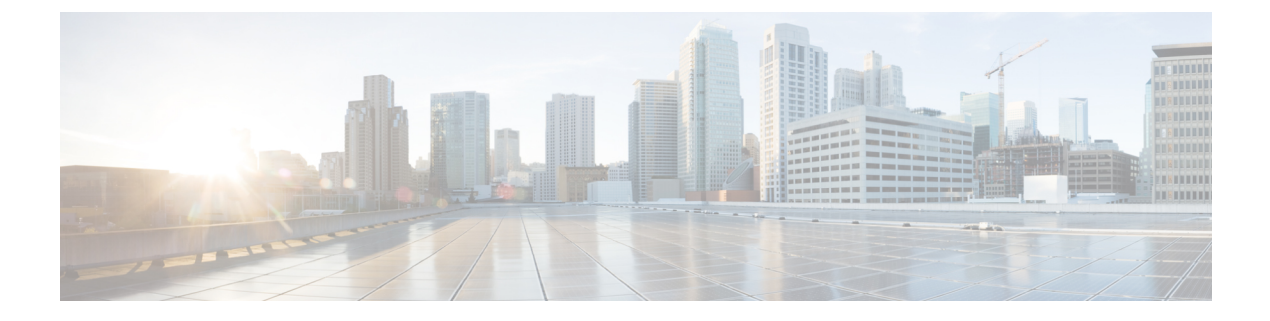

# オンライン診断の設定

- オンライン診断の設定に関する情報 (1 ページ)
- オンライン診断の設定方法 (6 ページ)
- オンライン診断のモニタリングおよびメンテナンス (11 ページ)
- オンライン診断のコンフィギュレーション例 (12 ページ)
- オンライン診断に関する追加情報 (14 ページ)
- オンライン診断設定の機能情報 (14 ページ)

## オンライン診断の設定に関する情報

オンライン診断機能を使用すると、デバイスをアクティブネットワークに接続したまま、デバ イスのハードウェア機能をテストして確認できます。オンライン診断には、個別のハードウェ アコンポーネントを確認して、データパスおよび制御信号を検証するパケットスイッチングテ ストが含まれます。

オンライン診断では、次の領域の問題が検出されます。

- ハードウェア コンポーネント
- インターフェイス(イーサネット ポートなど)
- はんだ接合

オンライン診断は、オンデマンド診断、スケジュール診断、ヘルスモニタリング診断に分類で きます。オンデマンド診断は、CLIから実行されます。スケジュールされた診断は、動作中の ネットワークにデバイスが接続されているときに、ユーザが指定した間隔または指定した時刻 に実行されます。ヘルスモニタリングは、バックグラウンドでユーザが指定した間隔で実行さ れます。ヘルスモニタリングテストは、テストに基づいて 90、100、または 150 秒ごとに実行 されます。

オンライン診断を設定したあと、手動で診断テストを開始したり、テスト結果を表示したりで きます。また、デバイスに設定されているテストの種類、およびすでに実行された診断テスト 名を確認できます。

### **Generic Online Diagnostics**(**GOLD**)テスト

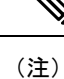

- オンライン診断テストをイネーブルにする前に、コンソールロギングをイネーブルにして すべての警告メッセージを表示してください。
	- テストの実行中、ポートを内部的にループしてストレステストを行いますが、外部トラ フィックがテスト結果に影響を与えることがあるため、すべてのポートがシャットダウン されます。スイッチを正常な稼働に戻すために、スイッチをリロードします。スイッチを リロードするコマンドを実行すると、コンフィギュレーションを保存するかどうかを尋ね られます。コンフィギュレーションは保存しないでください。
	- 他のモジュール上でテストを実行している場合、テストが開始され、完了したら、モジュー ルをリセットする必要があります。

ここでは、GOLD テストについて説明します。

#### **DiagGoldPktTest**

この GOLD パケットループバックテストは、MAC レベルのループバック機能を検証します。 このテストでは、ハードウェアでUnified Access DataPlane(UADP;ユニファイドアクセスデー タ プレーン)ASIC によってサポートされる GOLD パケットが送信されます。このパケットは MAC レベルでループバックし、保存されているパケットと照合されます。

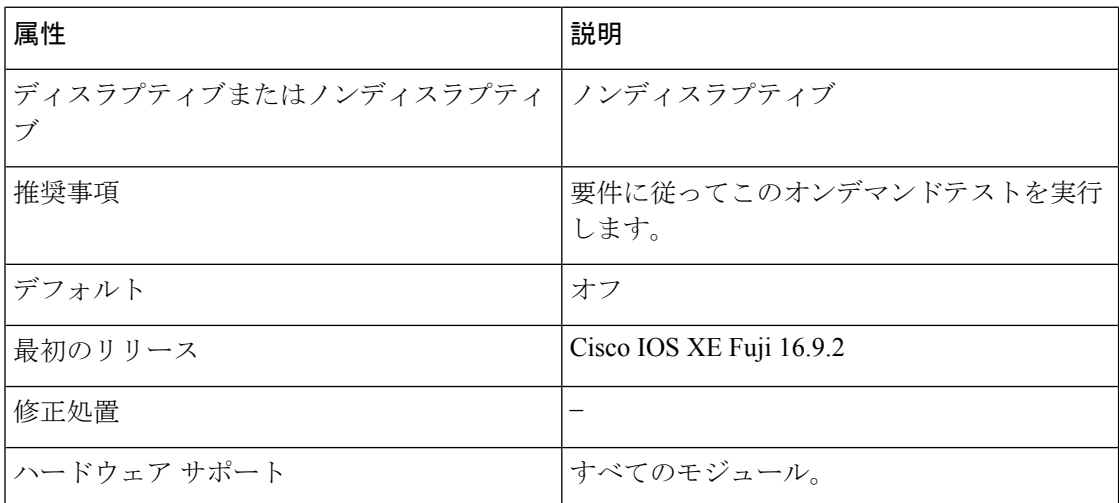

#### **DiagThermalTest**

このテストは、デバイスセンサーからの温度の読み取り値を検証します。

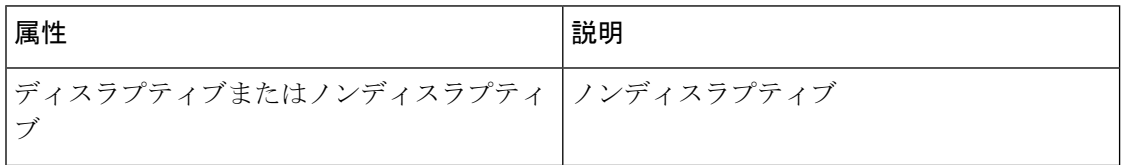

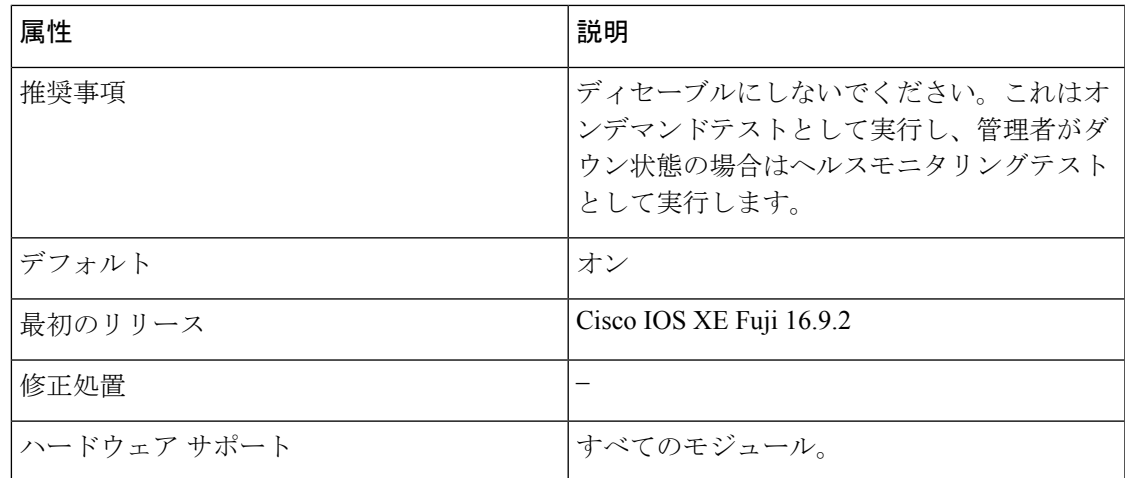

#### **DiagPhyLoopbackTest**

この PHY ループバックテストは、PHY レベルのループバック機能を検証します。このテスト では、PHYレベルでループバックし、保存されているパケットと照合されるパケットが送信さ れます。ヘルスモニタリングテストとして実行することはできません。

(注)

このテストがオンデマンドで実行される特定のケースでは、ポートはerror-disabledステートに 移行します。このような場合は、インターフェイス コンフィギュレーション モードで **shut** お よび **no shut** コマンドを使用して、これらのポートを再度イネーブルにします。

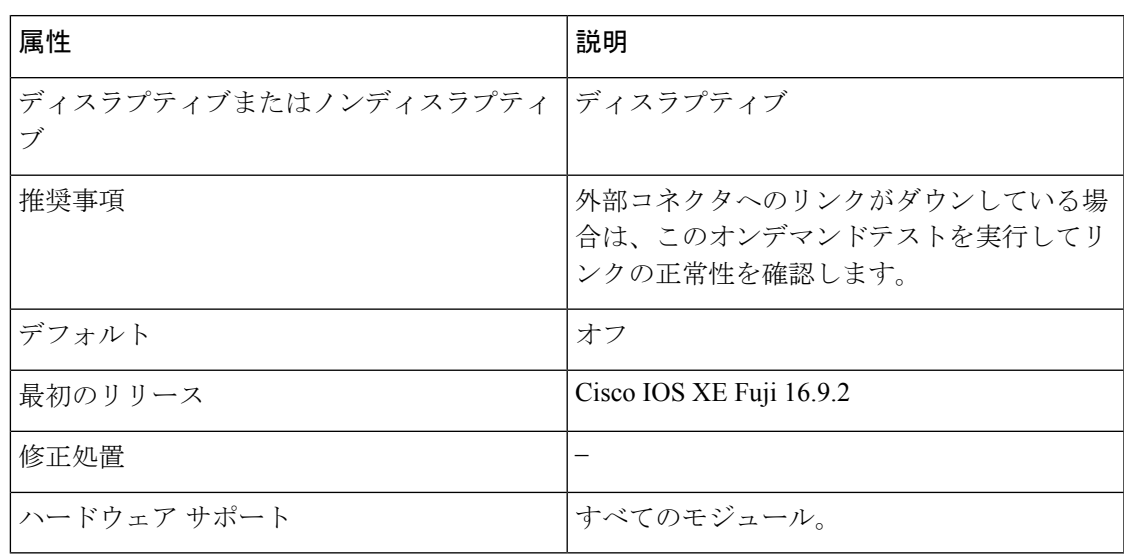

#### **DiagScratchRegisterTest**

このスクラッチ登録テストは、レジスタに値を書き込み、これらのレジスタからその値を読み 取ることで、ASIC の正常性をモニタします。

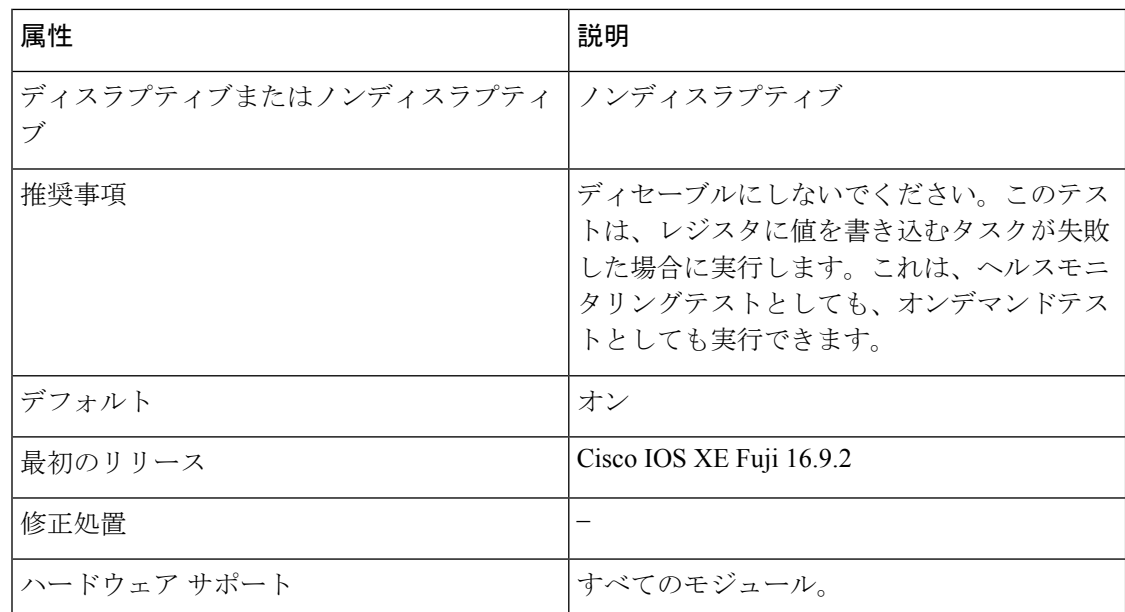

#### **DiagPoETest**

このテストは、Power over Ethernet (PoE) コントローラ機能をチェックします。通常のスイッ チ動作中は、このテストを実行しないでください。

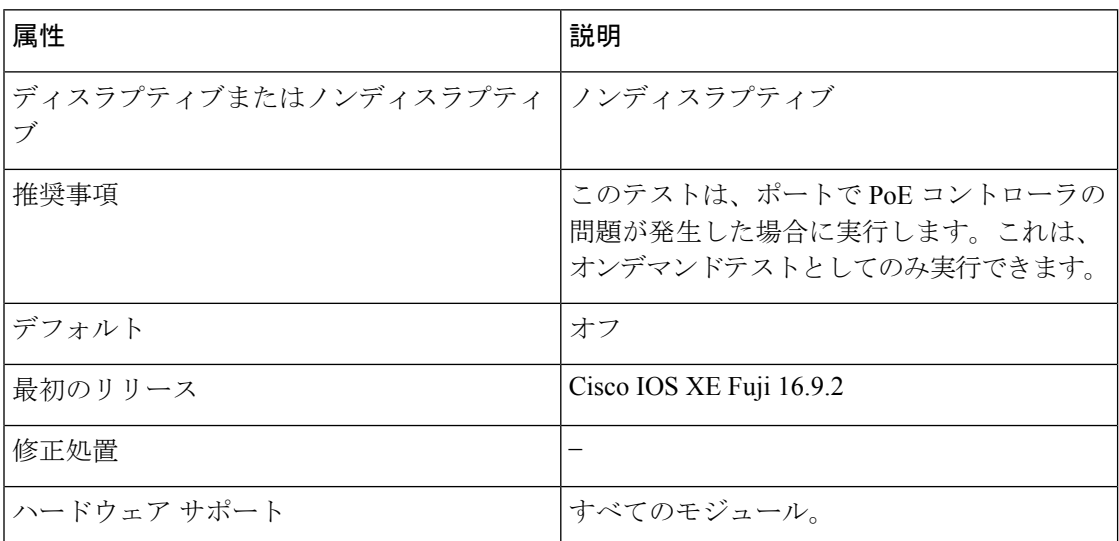

#### **DiagStackCableTest**

このテストは、スタック構成環境のスタックリングループバック機能を検証します。ヘルスモ ニタリングテストとして実行することはできません。

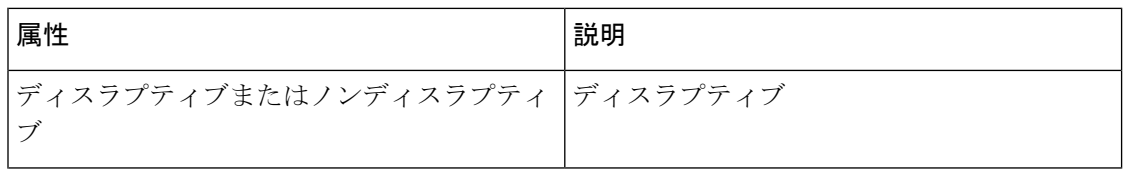

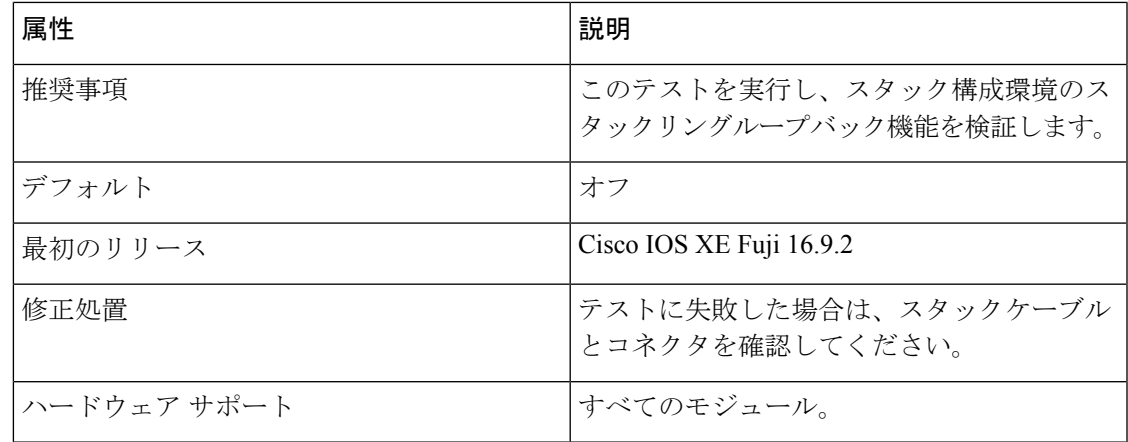

#### **DiagMemoryTest**

この詳細な ASIC メモリテストは、通常のデバイス動作中に実行します。このテストでは、デ バイスはメモリの組み込み自己診断テストを使用します。メモリテストでは、テスト後にデバ イスを再起動する必要があります。

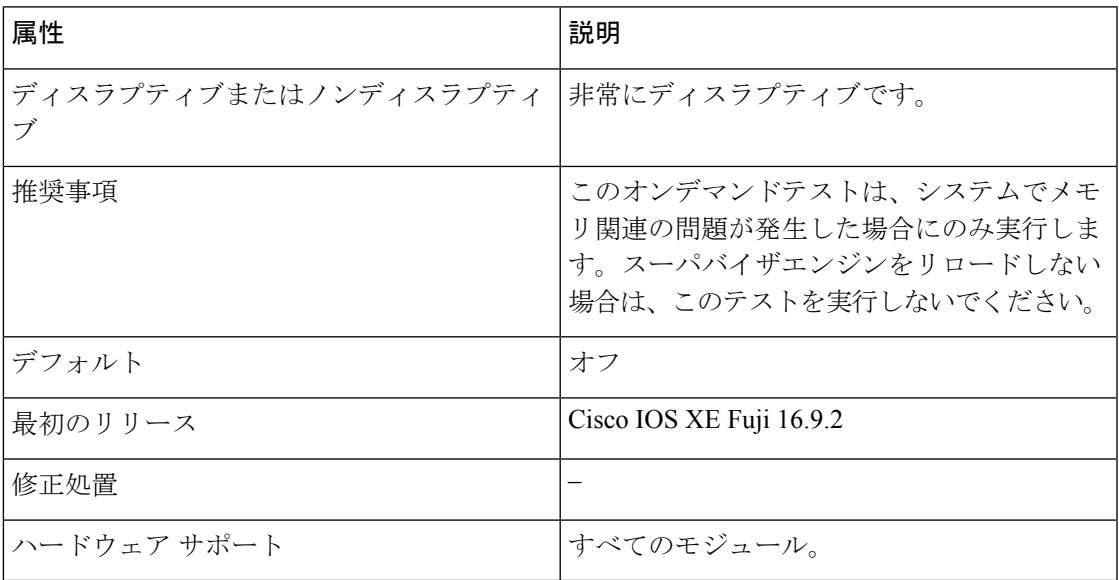

#### **TestUnusedPortLoopback**

このテストでは、管理ダウンポートの PHY レベルのループバック機能を検証します。このテ ストでは、PHYレベルでループバックし、保存されているパケットと照合されるパケットが送 信されます。

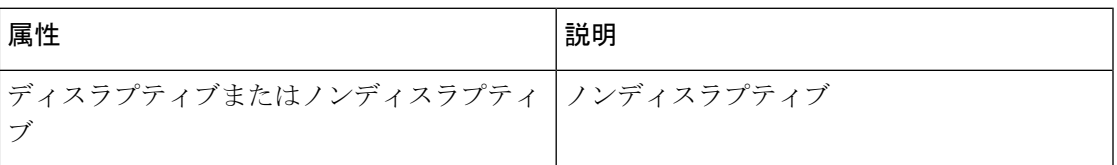

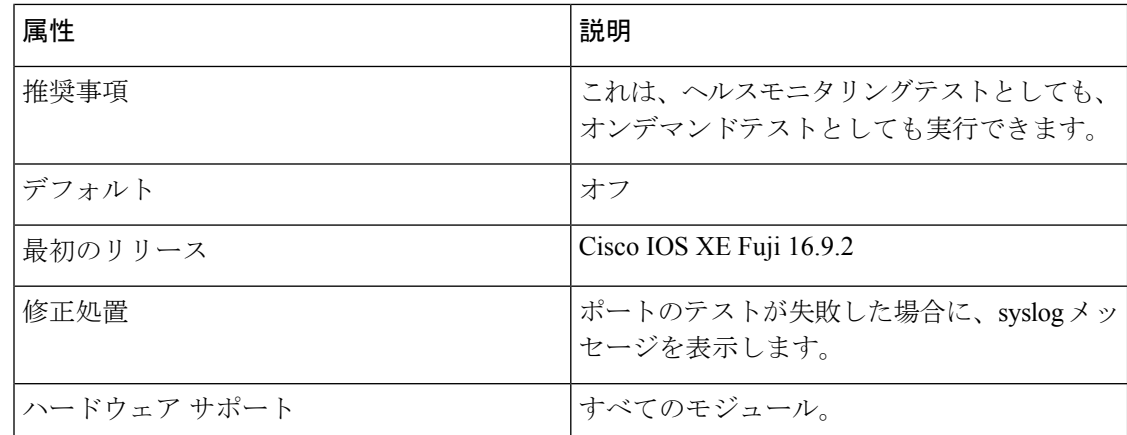

# オンライン診断の設定方法

ここでは、オンライン診断設定を構成するさまざまな手順について説明します。

### オンライン診断テストの開始

デバイスで実行する診断テストを設定したあと、**diagnostic start** 特権 EXEC コマンドを使用し て診断テストを開始します。

テストを開始したら、テストプロセスの途中停止はできません。

手動でオンライン診断テストを開始するには、**diagnostic start switch** 特権 EXEC コマンドを使 用します。

手順

|       | コマンドまたはアクション                                                                                                    | 目的                                                       |
|-------|----------------------------------------------------------------------------------------------------|----------------------------------------------------------|
| ステップ1 | diagnostic start switch <i>number</i> test $\{name$<br>$test-id   test-id-range   all   basic   complete$<br>$minimal   non-disruptive   per-port \rangle$<br>例: | 診断テストを開始します。                                             |
|       |                                                                                                    | 次のいずれかのオプションを使用してテ<br>ストを指定できます。                         |
|       |                                                                                                    | • name:テストの名前を入力します。                                     |
|       | Device# diagnostic start switch 2 test<br>basic                                                                                                    | •test-id : テストのID番号を入力しま<br>す。                           |
|       |                                                                                                    | ・test-id-range : カンマとハイフンで<br>区切ってテストIDの範囲を整数で<br>入力します。 |
|       |                                                                                                    | •all:すべてのテストを開始します。                                      |

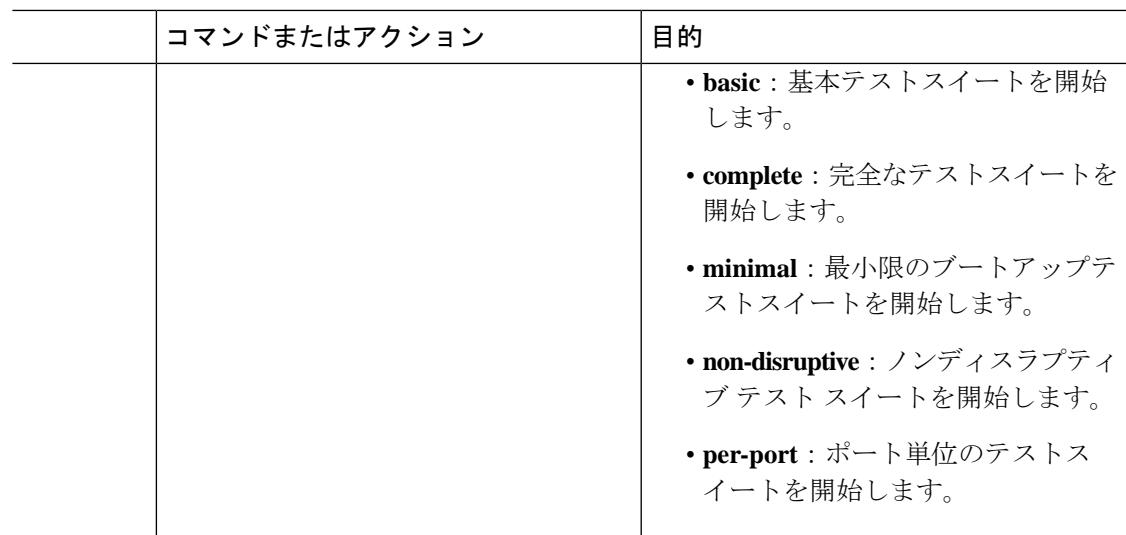

### オンライン診断の設定

診断モニタリングをイネーブルにする前に、障害しきい値およびテストの間隔を設定する必要 があります。

### オンライン診断のスケジューリング

特定のデバイスについて指定した時間、または日、週、月単位でオンライン診断をスケジュー リングできます。スケジューリングを削除するには、**diagnostic schedule switch** コマンドの **no** 形式を入力します。

### 手順

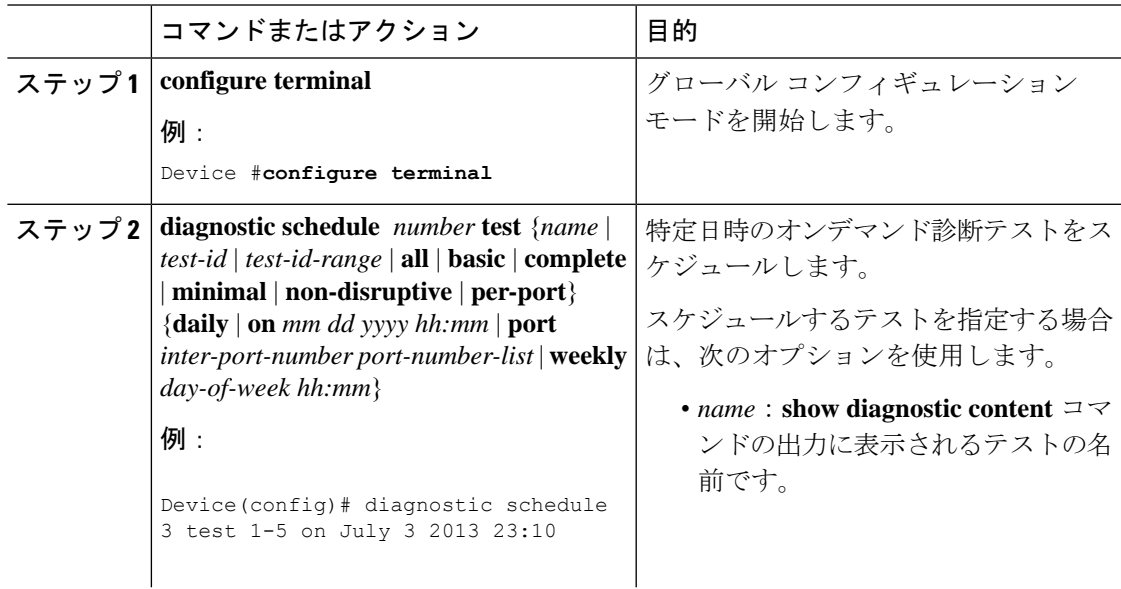

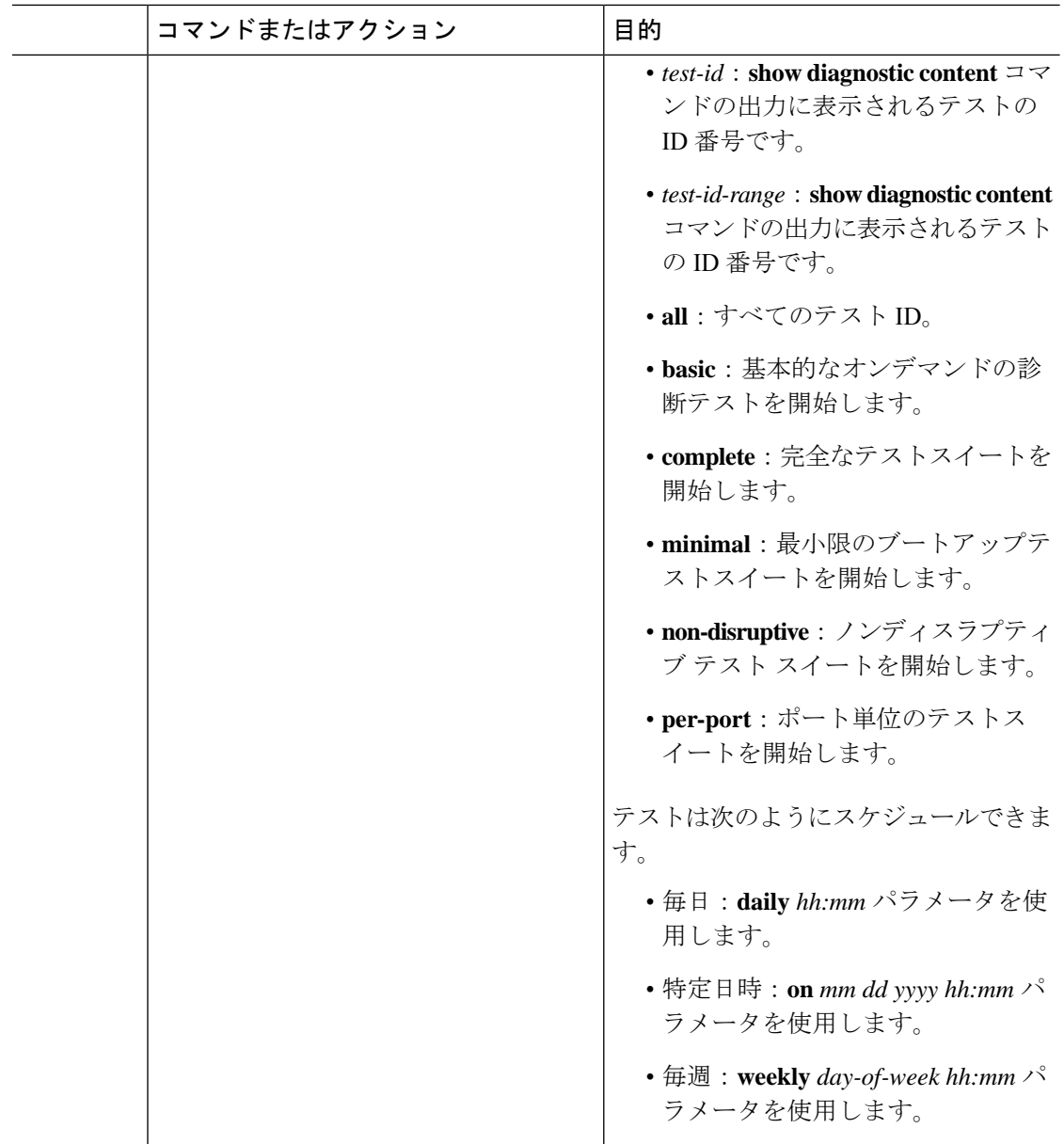

### ヘルス モニタリング診断の設定

デバイスが稼働中のネットワークに接続されている間に、スイッチに対しヘルスモニタリング 診断テストを設定できます。各ヘルスモニタリングテストの実行間隔を設定したり、デバイス をイネーブルにし、テスト失敗時のSyslogメッセージを生成したり、特定のテストをイネーブ ルにできます。

テストをディセーブルにするには、コマンドの **no** 形式を入力します。

デフォルトでは、ヘルスモニタリングはいくつかのテストでのみイネーブルであり、デバイス はテストの失敗時に Syslog メッセージを生成します。

Ι

ヘルス モニタリング診断テストを設定し、イネーブルにするには、次の手順を実行します。

手順

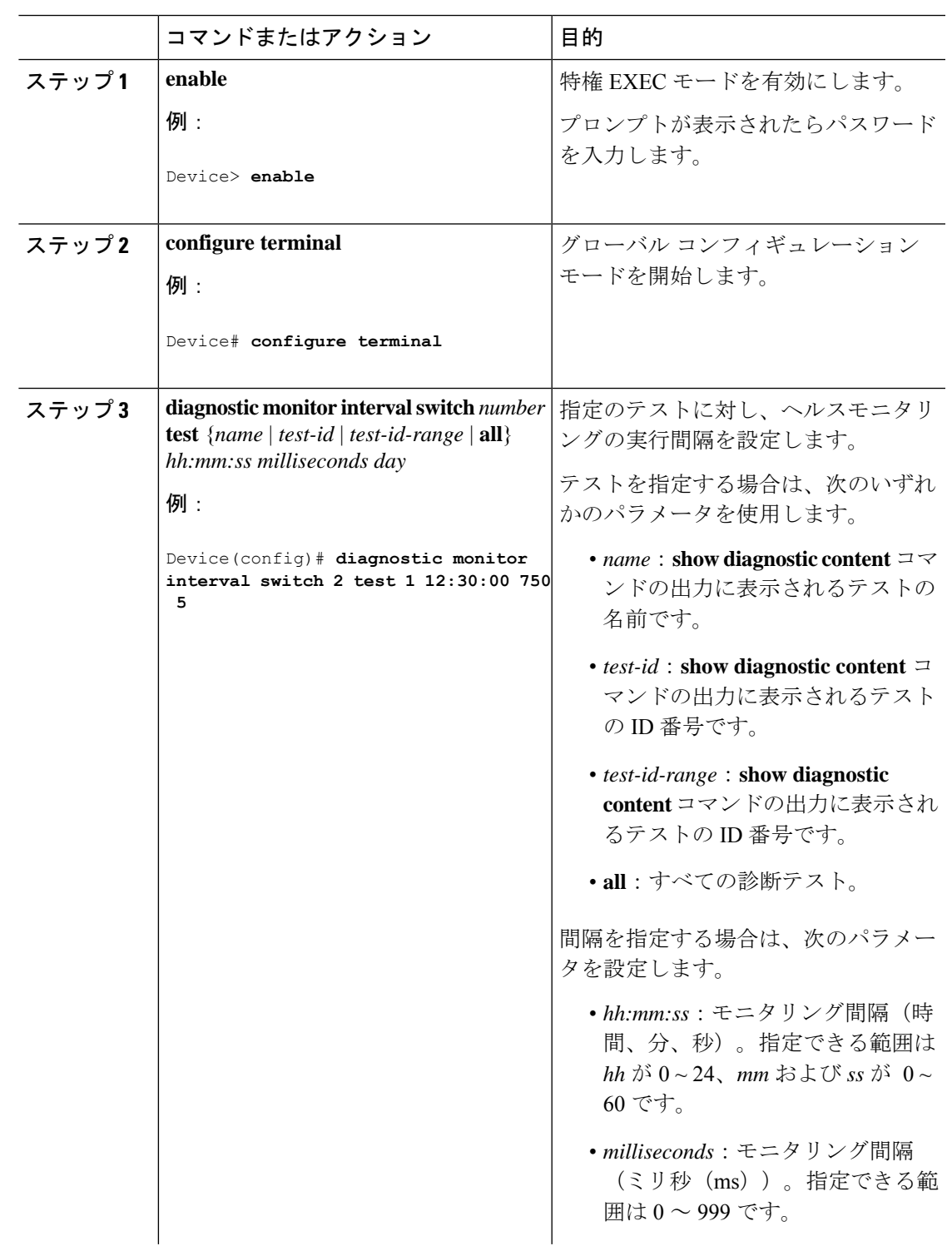

I

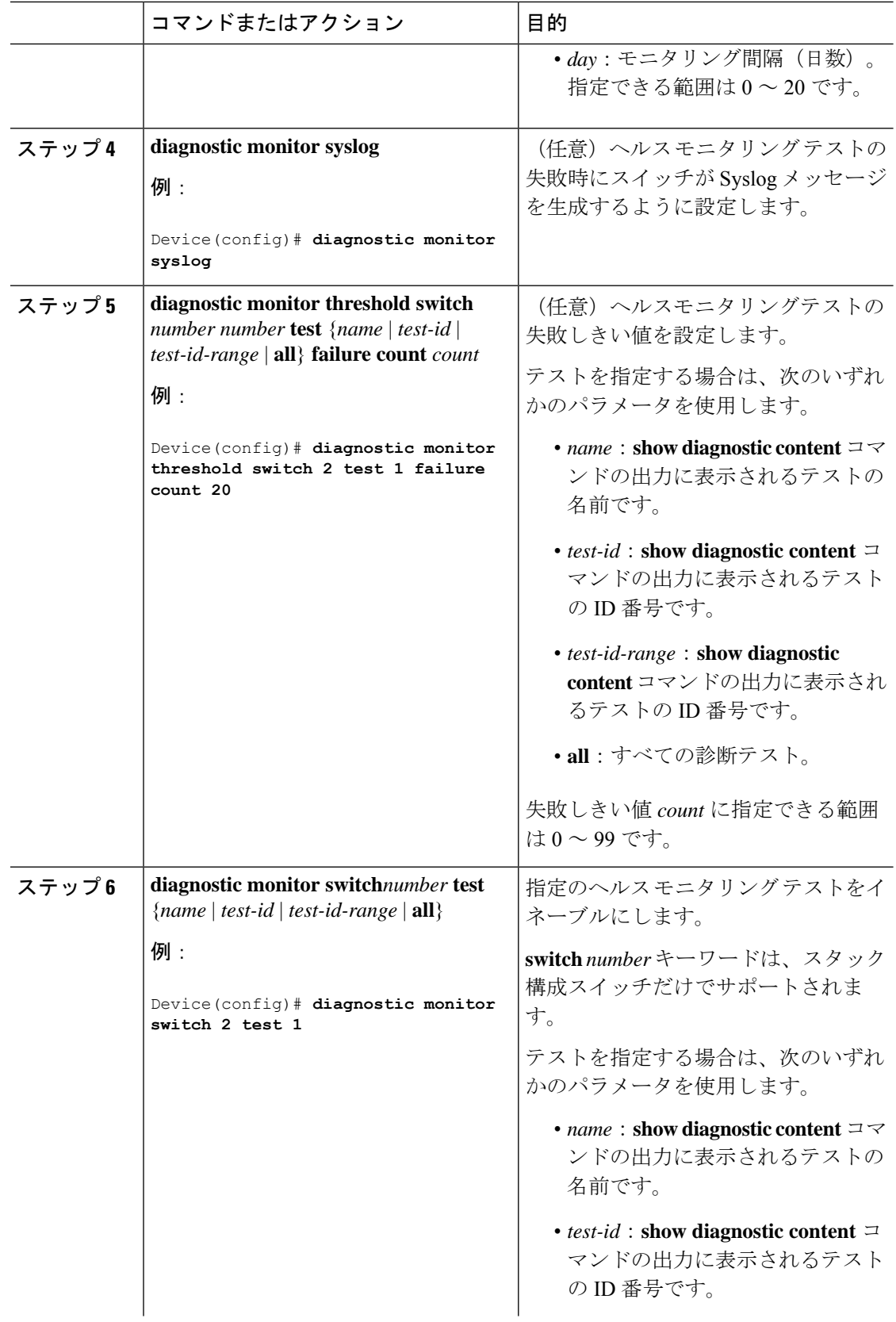

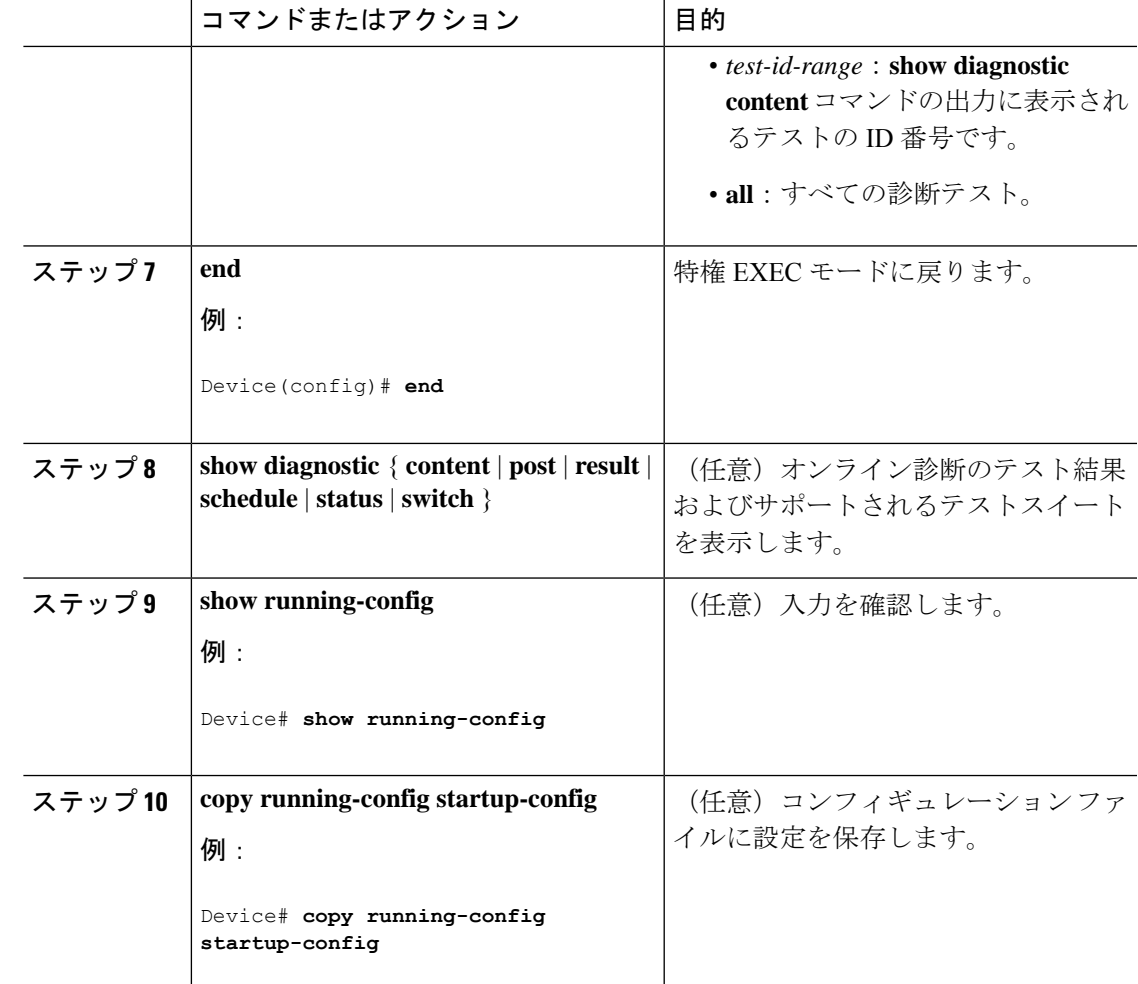

# オンライン診断のモニタリングおよびメンテナンス

デバイスまたはデバイススタックに設定されているオンライン診断テストを表示し、この表に 示す **show** 特権 EXEC コマンドを使用してテスト結果を確認することができます。

### 表 **<sup>1</sup> :** 診断テストの設定および結果用のコマンド

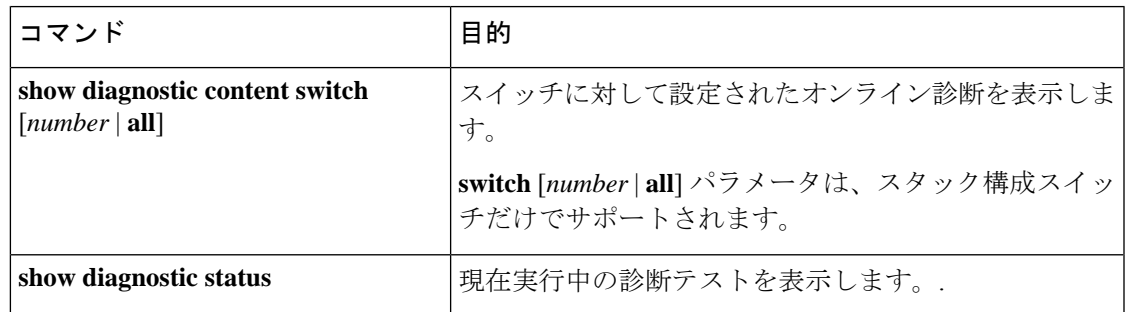

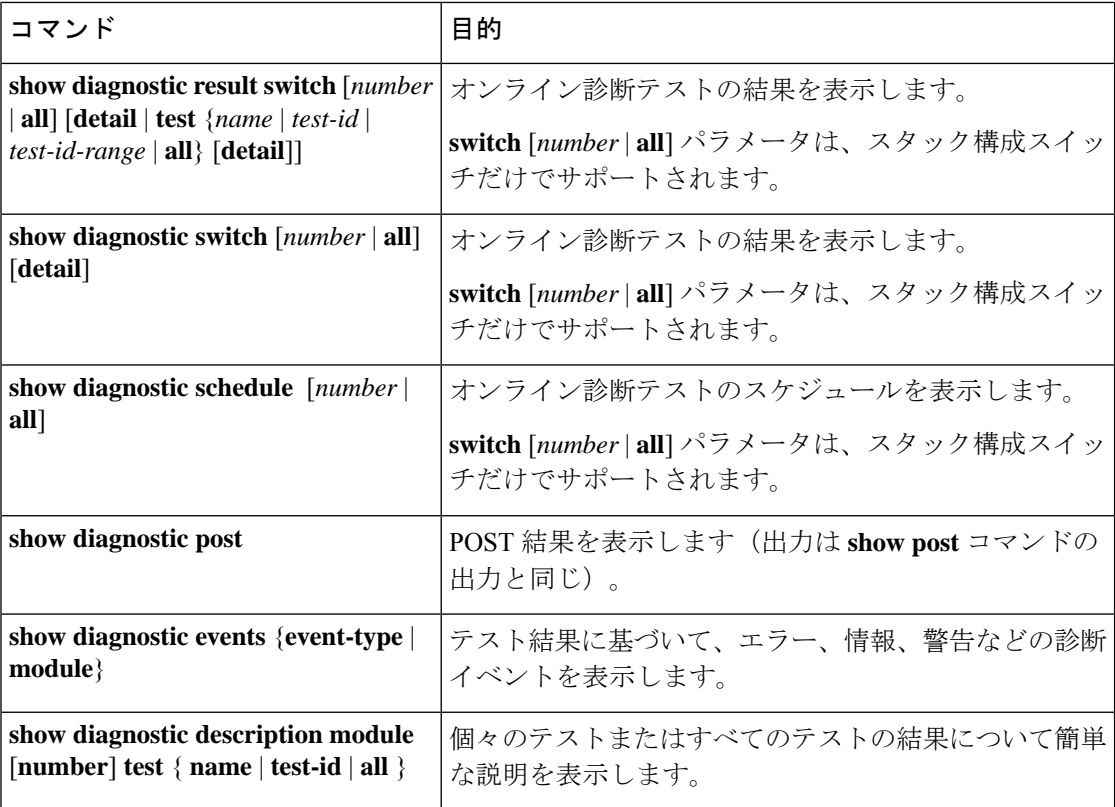

# オンライン診断のコンフィギュレーション例

次のセクションでは、オンライン診断の設定例を示します。

### 例:診断テストの開始

次に、テスト名を指定して診断テストを開始する例を示します。

Device# **diagnostic start switch 2 test DiagPOETest**

次に、すべての基本診断テストを開始する例を示します。

Device# **diagnostic start switch 1 test all**

### 例:ヘルスモニタリングテストの設定

次に、ヘルス モニタリング テストを設定する例を示します。

Device(config)# **diagnostic monitor threshold switch 1 test 1 failure count 50** Device(config)# **diagnostic monitor interval switch 1 test TestPortAsicStackPortLoopback**

### 例:診断テストのスケジューリング

次に、特定のスイッチに対して、特定の日時に診断テストを実行するようにスケジューリング する例を示します。

Device(config)# **diagnostic schedule test DiagThermalTest on June 3 2013 22:25**

次の例では、指定されたスイッチで毎週特定の時間に診断テストを実行するようにスケジュー リングする方法を示します。

Device(config)# **diagnostic schedule switch 1 test 1,2,4-6 weekly saturday 10:30**

### 例:オンライン診断の表示

次に、オンデマンド診断設定を表示する例を示します。

Device# **show diagnostic ondemand settings**

```
Test iterations = 1
Action on test failure = continue
```
次に、障害の診断イベントを表示する例を示します。

Device# **show diagnostic events event-type error**

Diagnostic events (storage for 500 events, 0 events recorded) Number of events matching above criteria = 0

No diagnostic log entry exists.

次に、診断テストの説明を表示する例を示します。

Device# **show diagnostic description switch 1 test all**

DiagGoldPktTest :

The GOLD packet Loopback test verifies the MAC level loopback functionality. In this test, a GOLD packet, for which doppler provides the support in hardware, is sent. The packet loops back at MAC level and is matched against the stored packet. It is a non -disruptive test.

DiagThermalTest :

This test verifies the temperature reading from the sensor is below the yellow temperature threshold. It is a non-disruptive test and can be run as a health monitoring test.

DiagFanTest :

This test verifies all fan modules have been inserted and working properly on the board

It is a non-disruptive test and can be run as a health monitoring test.

DiagPhyLoopbackTest :

The PHY Loopback test verifies the PHY level loopback functionality. In this test, a packet is sent which loops back at PHY level and is matched against the stored packet. It is a disruptive test and cannot be run as a health monitoring test. DiagScratchRegisterTest : The Scratch Register test monitors the health of application-specific integrated circuits (ASICs) by writing values into registers and reading back the values from these registers. It is a non-disruptive test and can be run as a health monitoring test. DiagPoETest : This test checks the PoE controller functionality. This is a disruptive test and should not be performed during normal switch operation.

DiagMemoryTest :

This test runs the exhaustive ASIC memory test during normal switch operation NG3K utilizes mbist for this test. Memory test is very disruptive in nature and requires switch reboot after the test.

Device#

# オンライン診断に関する追加情報

#### 関連資料

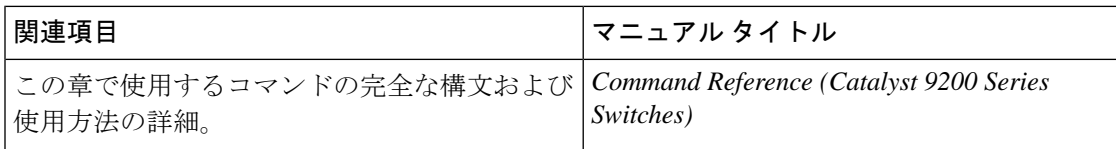

# オンライン診断設定の機能情報

次の表に、このモジュールで説明する機能のリリースおよび関連情報を示します。

これらの機能は、特に明記されていない限り、導入されたリリース以降のすべてのリリースで 使用できます。

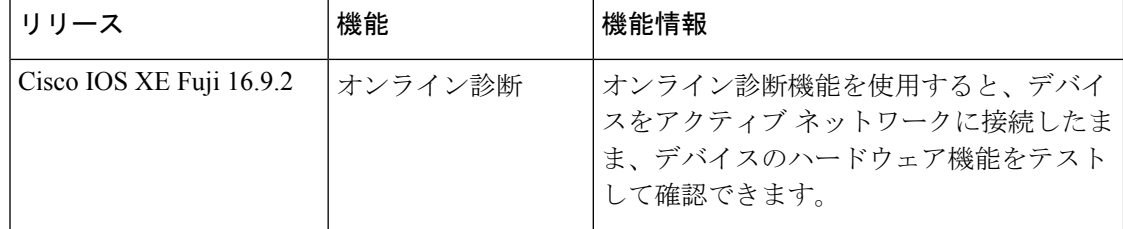

CiscoFeature Navigatorを使用すると、プラットフォームおよびソフトウェアイメージのサポー ト情報を検索できます。Cisco Feature Navigator には、<http://www.cisco.com/go/cfn> からアクセス します。

翻訳について

このドキュメントは、米国シスコ発行ドキュメントの参考和訳です。リンク情報につきましては 、日本語版掲載時点で、英語版にアップデートがあり、リンク先のページが移動/変更されている 場合がありますことをご了承ください。あくまでも参考和訳となりますので、正式な内容につい ては米国サイトのドキュメントを参照ください。